# WPSを利用する

本機はWPS機能に対応しており、WPS機能対応の機器や無線LAN ルーターなどと簡単に接続できます。

### 無線LAN端末と接続する

WPS機能対応の無線LAN端末を接続します。

### $\overline{1}$

無線LAN端末の無線LAN機能をONにし、必要に応じてWPS設定の準 備操作を行う

・WPS機能の設定方法は機器によって異なります。お使いの無線 LAN端末に付属されている取扱説明書などを参照してください。

## $\overline{2}$

WPS

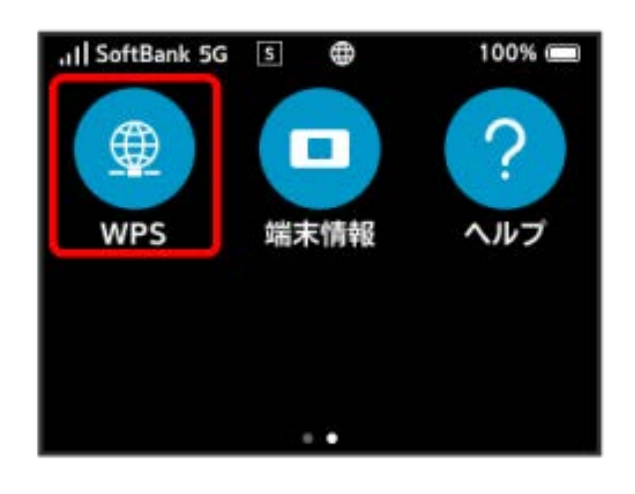

## $\overline{3}$

SSID Aで開始 / SSID Bで開始

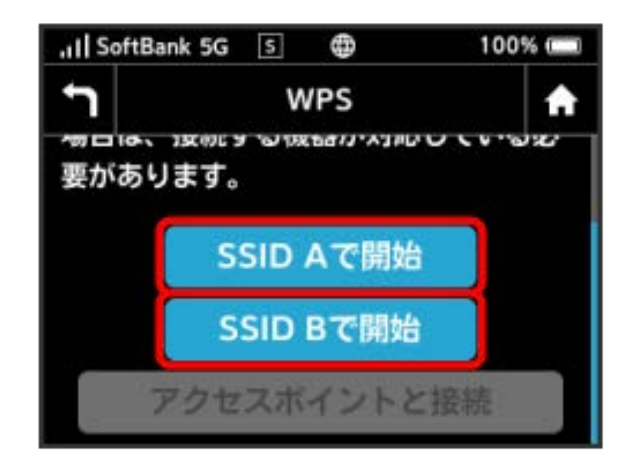

<mark>※3</mark> 無線LAN端末からの接続を受け付ける状態になります。

## $\overline{4}$

次の画面が表示されている間(120秒以内)に、無線LAN端末で WPS機能の接続設定を行う

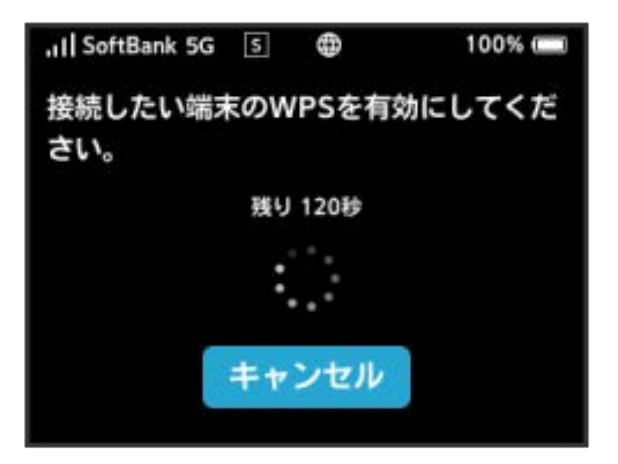

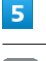

**OK** 

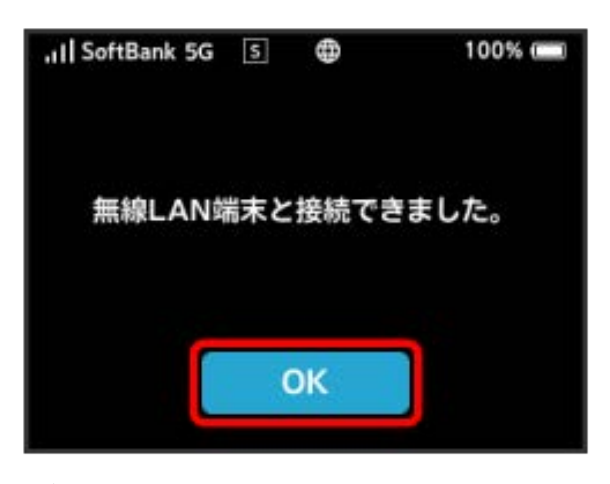

・「無線LAN端末と接続できませんでした。」と表示された場合 は、 OK を選択して手順 からやり直してください。

## $6$

無線LAN端末でその他の設定が必要な場合には、画面表示に従って 設定操作を行う

※※<br>無線LAN端末と接続されます。

B WPS機能ご利用時のご注意

SSIDステルス機能について

本機のSSIDステルス機能がONになっているとWPS機能は使用で きません。SSIDステルス機能については、「LAN Wi-Fiの基本設 定を行う(SSID A)」を参照してください。

#### 暗号化方式について

暗号化方式をWEPに設定している場合、WPS機能は使用できませ ん。

## ■ アクセスポイントと接続する

WPS機能対応のアクセスポイントと接続します。

・接続する前に、Wi-Fiスポット機能をONにしておいてください。 Wi-Fiスポット機能については、「Wi-Fiスポットを設定する」を 参照してください。

## $\overline{1}$

アクセスポイント端末の無線LAN機能をONにし、必要に応じてWPS 設定の準備操作を行う

・WPS機能の設定方法は機器によって異なります。お使いのアクセ スポイント端末に付属されている取扱説明書などを参照してくだ さい。

### $\overline{2}$

WPS

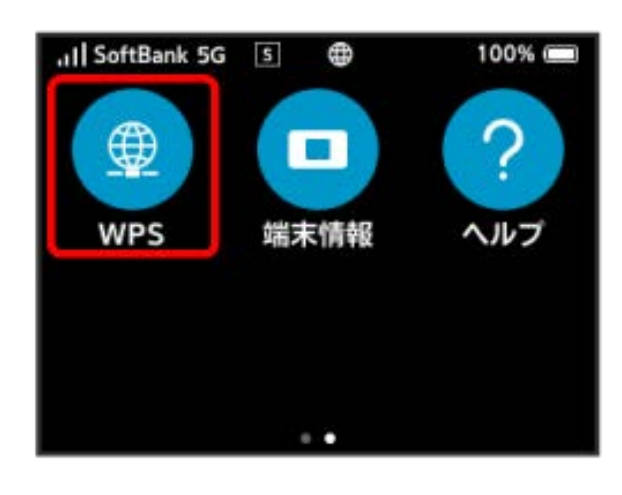

## $3<sup>°</sup>$

アクセスポイントと接続

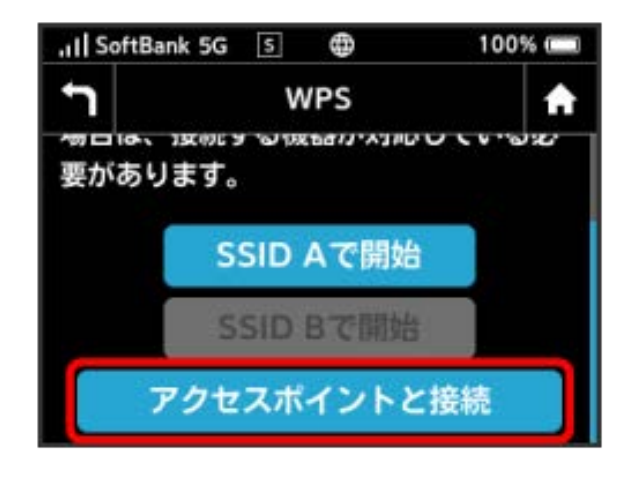

※ アクセスポイント端末からの接続を受け付ける状態になりま す。

## $\overline{4}$

次の画面が表示されている間(120秒以内)に、アクセスポイント 端末でWPS機能の接続設定を行う

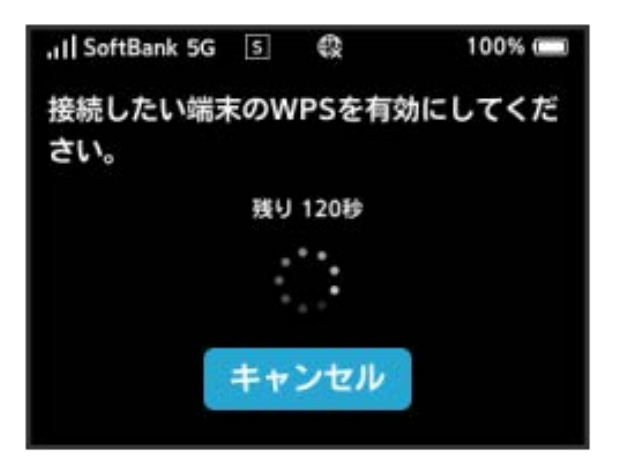

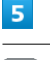

**OK** 

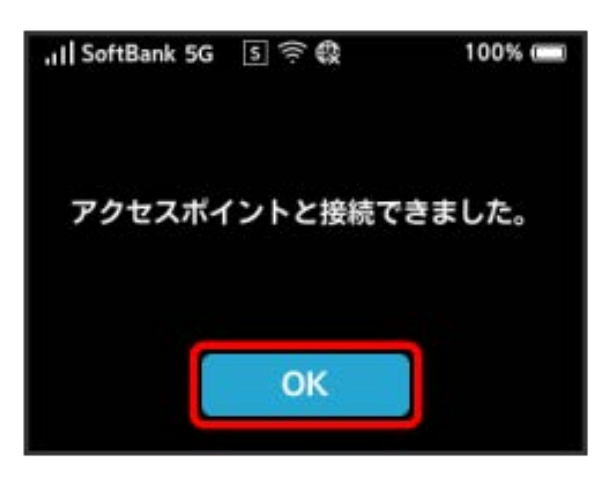

・「アクセスポイントと接続できませんでした。」と表示された場 合は、 OK を選択して手順 3 からやり直してください。

## $6$

アクセスポイント端末でその他の設定が必要な場合には、画面表示 に従って設定操作を行う

※ アクセスポイントと接続されます。